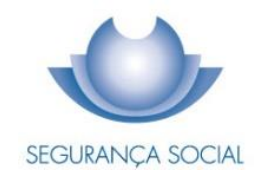

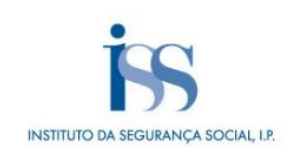

# GUIA PRÁTICO ENTREGA E REJEIÇÃO DA DECLARAÇÃO DE REMUNERAÇÕES [DR]

INSTITUTO DA SEGURANÇA SOCIAL, I.P.

#### **FICHA TÉCNICA**

# **TÍTULO**

Guia Prático de Entrega e Rejeição da Declaração de Remunerações  $(2016 A - V1.24)$ 

**PROPRIEDADE** Instituto da Segurança Social, I.P.

#### **AUTOR**

Departamento de Prestações e Contribuições

# **PAGINAÇÃO**

Departamento de Comunicação e Gestão do Cliente

# **CONTACTOS**

Linha Segurança Social: 210 545 400 | 300 502 502, dias úteis das 9h00 às 18h00. Site[: www.seg-social.pt,](http://www.seg-social.pt/) consulte a Segurança Social Direta.

# **DATA DE PUBLICAÇÃO**

09 de janeiro de 2023

# ÍNDICE

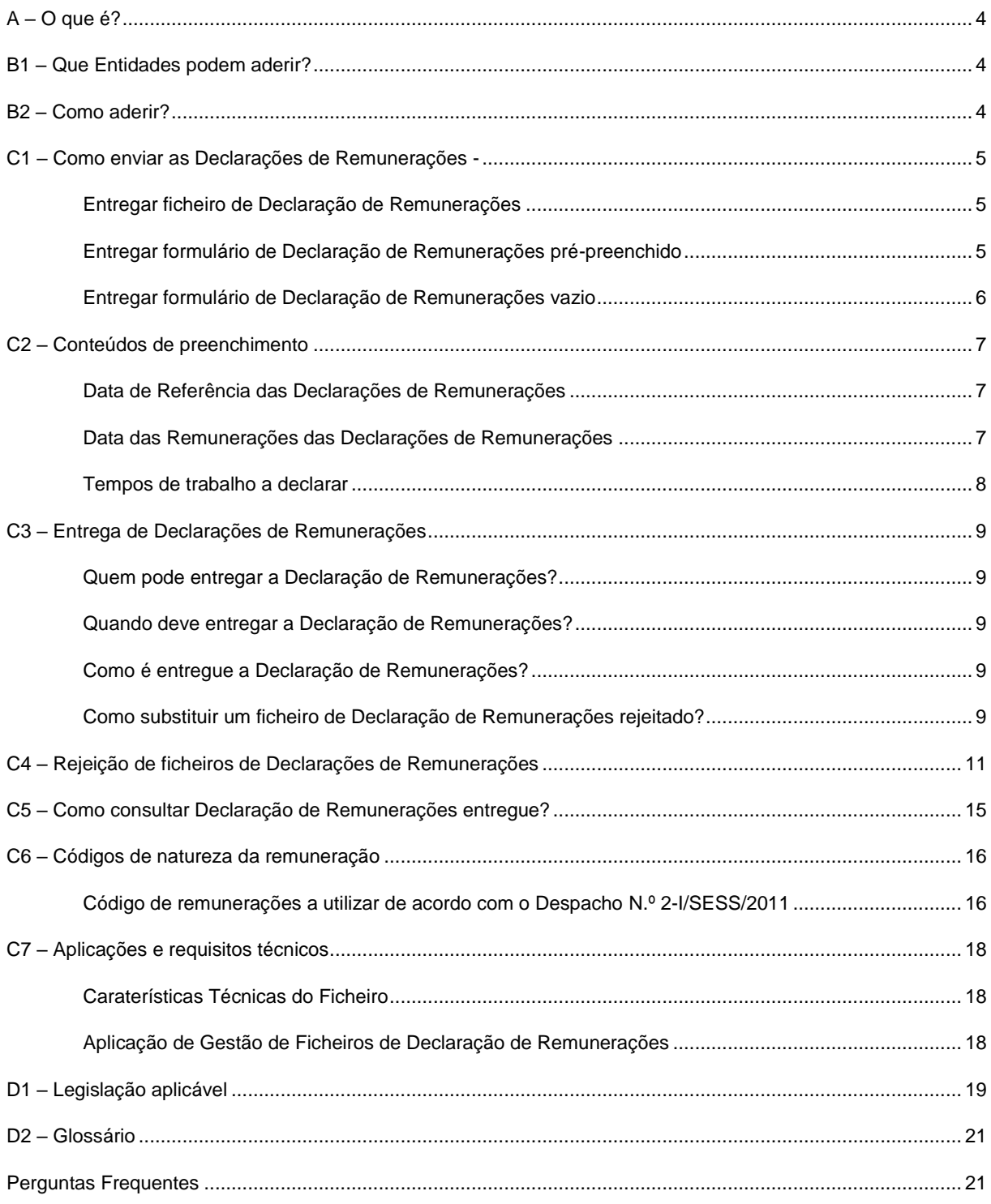

<span id="page-3-0"></span>É um serviço que permite às Entidades Empregadoras, **independentemente do número de trabalhadores**, cumprir a obrigação da entrega à Segurança Social das **Declarações de Remunerações** dos trabalhadores ao seu serviço, através da Segurança Social Direta, disponível na internet.

O acesso à Segurança Social Direta pode ser efetuado através do portal da Segurança Social ou do portal das Finanças, devendo as Entidades Empregadoras ou os seus Representantes legais efetuar a entrega da Declaração de Remunerações a cada uma das Entidades, seguindo os procedimentos indicados nos respetivos portais.

# <span id="page-3-1"></span>**B1 – Que Entidades podem aderir?**

As Entidades Empregadoras, registando-se na Segurança Social Direta.

O(s) Representante(s) das Entidades Empregadoras com autorização de representação válida para entrega de Declarações de Remunerações e registadas na Segurança Social Direta.

**Nota:** Para mais informações sobre a Relação de Representação consulte o Guia Prático - Relações de Representação Perante a Segurança Social, disponível em [www.seg-social.pt.](http://www.seg-social.pt/)

# <span id="page-3-2"></span>**B2 – Como aderir?**

### **Aceder à Segurança Social Direta**

As Entidades Empregadoras ou os seus Representantes, para procederem ao envio da Declaração de Remunerações, devem estar registados em [www.seg-social.pt](http://www.seg-social.pt/) e possuir a respetiva palavra-chave, através da qual poderão ter acesso a todos os serviços disponíveis na Segurança Social Direta.

Para saber como pedir a palavra-chave de acesso à Segurança Social Direta, consulte o Guia Prático Segurança Social Direta, disponível em [www.seg-social.pt.](http://www.seg-social.pt/)

**Nota**: No caso de atraso no envio da palavra-passe, as Entidades Empregadoras devem aguardar que lhes seja disponibilizado o acesso, sendo que nestas situações, o incumprimento dos prazos não dá lugar a quaisquer penalizações. No entanto, caso as Entidades Empregadoras recebam notificação de contraordenação por incumprimento do prazo de entrega e não concordem, podem justificar o atraso do envio das Declarações de Remunerações, apresentando provas (por exemplo: indicar a data em que fez o pedido da senha e a data em que recebeu a mesma, etc.).

#### <span id="page-4-0"></span>**C1 – Como enviar as Declarações de Remunerações**

Nova funcionalidade na Segurança Social Direta Entregar ficheiro de Declaração de Remunerações Entregar formulário de Declaração de Remunerações pré-preenchido Entregar formulário de Declaração de Remunerações vazio

#### **Nova funcionalidade na Segurança Social Direta**

Desde o dia 1 de junho, está disponível na Segurança Social Direta, uma nova funcionalidade em "*Emprego Remunerações Consultar trabalhadores com obrigação declarativa*".

A opção **Consultar trabalhadores com obrigação declarativa**, disponibilizada em **Emprego> Remunerações> Consultar trabalhadores com obrigação declarativa**, tem como objetivo auxiliar as Entidades Empregadoras na identificação dos trabalhadores com obrigação declarativa em falta do mês anterior, permitindo:

- Identificar trabalhadores por declarar na Declaração de Remunerações;
- Criar lista de trabalhadores:
- Disponibilizar lista de trabalhadores a declarar.

Para melhor esclarecimento sobre a utilização desta funcionalidade na Segurança Social Direta, clicar em "Ajuda ▶ Emprego ▶ Consultar trabalhadores com obrigação declarativa".

#### <span id="page-4-1"></span>**Entregar ficheiro de Declaração de Remunerações**

Para entregar um ficheiro previamente elaborado, contendo as Declarações de Remunerações:

- 1. Entrar na Segurança Social Direta, inserindo NISS e palavra-chave.
- 2. Selecionar o separador **"Emprego"**.
- 3. Na opção **"Remunerações"**, selecionar **"Declaração mensal de remunerações"**.
- 4. Selecionar a opção **"Entregar ficheiro Declaração de Remunerações "**.
- 5. Adicionar o respetivo ficheiro, arrastando-o para a área indicada ou selecionando-o

(clicando em "Selecionar" e depois em "Abrir").

- 6. Clicar no botão **"Entregar"**.
- 7. Selecionar em **"Ações"**.
- 8. Selecionar **"Extrato de Declaração"**.

**Atenção:** Após enviar o ficheiro, aceda à sua área de mensagens na Segurança Social Direta para verificar se a validação do ficheiro foi aceite.

<span id="page-5-0"></span>Posteriormente receberá uma mensagem a informar se o ficheiro foi aceite ou rejeitado.

### **Entregar formulário de Declaração de Remunerações pré-preenchido**

Apenas disponível para entidades empregadoras com menos de 20 trabalhadores ao seu serviço.

Para preencher e entregar Declarações de Remunerações utilizando um formulário pré-preenchido com remunerações já entregues:

- 1. Entrar na Segurança Social Direta, inserindo NISS e palavra-chave.
- 2. Selecionar o separador **"Emprego"**.
- 3. Na opção **"Remunerações"**, selecionar **"Declaração Mensal de Remunerações"**.
- 4. Selecionar a opção **"Entregar formulário Declaração de Remunerações prépreenchido"**.
- 5. Caso represente alguém para esta ação, selecione, em nome de quem pretende entregar remunerações.
- 6. a) **Caso pretenda adicionar remunerações de trabalhadores já vinculados à Entidade Empregadora:**
	- Selecionar **"Adicionar remuneração"**.
	- Escolher o trabalhador.
	- Clicar em **"Adicionar Selecionado(s)".**
	- Preencher os campos relativos à remuneração dos trabalhadores a adicionar e clicar em **"Registar".**
- 6 b) **Caso pretenda adicionar remunerações de** trabalhadores **ainda não vinculados à Entidade Empregadora na Segurança Social**:
	- Selecionar **"Adicionar remuneração"**.
	- Clicar no botão **"Sim".**
- Identificar o trabalhador, inserindo o **NISS**.
- Preencher todos os dados referentes ao trabalhador e clicar em **"Registar".**
- 7. Confirmar que pretende entregar as Declarações de Remunerações identificadas, colocando um **√** nessa opção.
- 8. Clicar em **"Entregar"**.
- 9. Quando surgir a mensagem "Ao submeter a Declaração de Remunerações não será possível efetuar qualquer alteração. Deseja continuar?", clicar em **"OK"**.
- 10. Clicar em **"Ações"**, para consultar o "Detalhe" e o "Extrato de Declaração".

### <span id="page-6-0"></span>**Entregar formulário de Declaração de Remunerações vazio**

Apenas disponível para entidades empregadoras com menos de 20 trabalhadores ao seu serviço e para situações em que a entidade vai declarar remunerações dos seus trabalhadores pela primeira vez.

- 1. Entrar na Segurança Social Direta, inserindo NISS e palavra-chave.
- 2. Selecionar o separador **"Emprego"**.
- 3. Na opção **"Remunerações"**, selecionar **"Declaração Mensal de Remunerações"**.
- 4. Selecionar a opção **"Entregar formulário Declaração de Remunerações vazio"**.
- 5. Caso represente alguém para esta ação, selecione, em nome de quem pretende entregar remunerações.
- 6. Selecionar **"Adicionar remunerações".**
- 7. Aqui surgirá uma lista com os trabalhadores com vínculo à Entidade Empregadora, mas que não constam na Declaração de Remunerações.
	- **a) Para incluir remunerações de trabalhadores da lista, selecionar o respetivo trabalhador:**
		- Clicar em **"Adicionar selecionado(s)".**
		- Preencher os campos relativos à remuneração dos trabalhadores.
		- Selecionar **"Registar".**

- Confirmar que pretende entregar as Declarações de Remunerações identificadas, colocando um **√** nessa opção.

- Clicar em **"Entregar"**.

- Quando surgir a mensagem "Ao submeter a Declaração de Remunerações não será possível efetuar qualquer alteração. Deseja continuar?", clique em **"OK"**.

**b) Para incluir remunerações de** trabalhadores que ainda não constam da lista de

trabalhadores vinculados:

- Selecionar **"Adicionar remuneração"**.
- Clicar no botão **"Sim".**
- Identificar o trabalhador, inserindo o **NISS**
- Preencher os dados do trabalhador.
- Clicar em **"Registar"**.
- Confirmar que pretende entregar as Declarações de Remunerações identificadas, colocando um **√** nessa opção.
- Clicar em **"Entregar"**.
- Quando surgir a mensagem "Ao submeter a Declaração de Remunerações não será possível efetuar qualquer alteração. Deseja continuar?", clicar em **"OK"**.
- Clicar em **"Ações"**, para consultar o "Detalhe" e o "Extrato Declaração".

**Atenção:** Caso pretenda alterar informação declarada clicar em "Ações" e "Editar".

Caso pretenda declarar outras naturezas de remuneração, clicar em "Ações" e "Duplicar", para cada trabalhador.

**Nota:** Caso o trabalhador não tenha o NISS de 11 dígitos, poderá obtê-lo através do n.º 300 502 502 (mediante indicação do nome completo do trabalhador e data de nascimento).

## <span id="page-8-0"></span>**C2 – Conteúdos de preenchimento**

Data de Referência das Declarações de Remunerações

Data das Remunerações das Declarações de Remunerações

Tempos de trabalho a declarar

## <span id="page-8-1"></span>**Data de Referência das Declarações de Remunerações**

O ano e o mês a que respeita a Declaração de Remunerações devem obrigatoriamente ser indicados.

### <span id="page-8-2"></span>**Data das Remunerações das Declarações de Remunerações**

O ano e o mês a que se reportam as remunerações devem obrigatoriamente ser indicados.

**Nota:** O ano/mês de referência da Declaração de Remunerações não pode ser posterior ou igual ao ano/mês da entrega da mesma.

### <span id="page-8-3"></span>**Tempos de trabalho a declarar**

**- Período normal de trabalho a tempo completo -** *Contratos de trabalho com duração de 40 horas semanais.*

Os tempos de trabalho **são sempre declarados em dias**, quer a atividade seja prestada a tempo parcial ou a tempo completo, de acordo com a tabela seguinte:

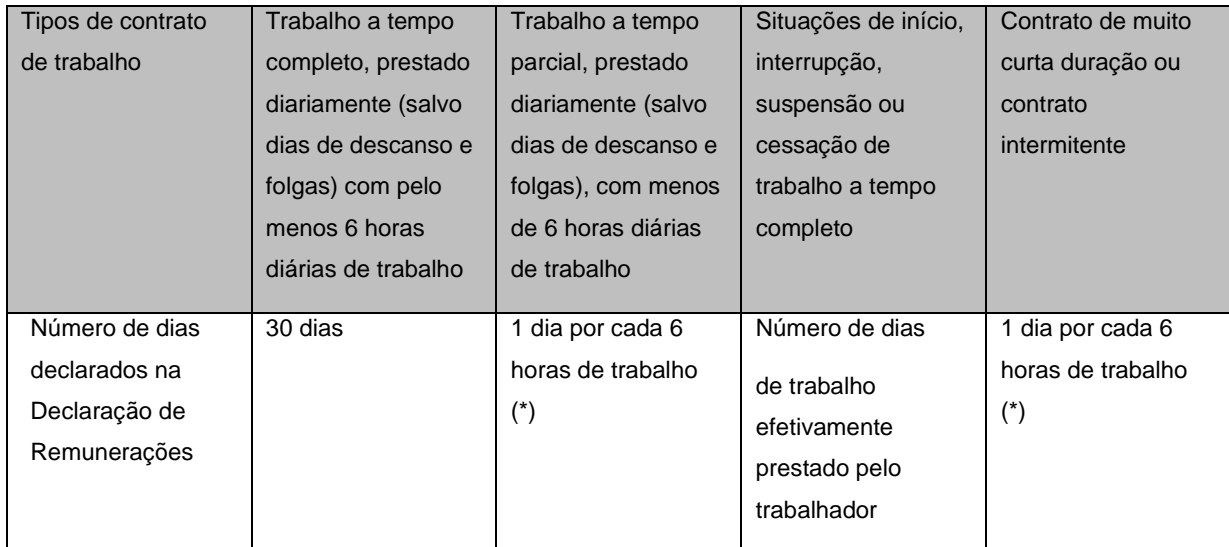

(\*) No caso de o número de horas ser excedente de múltiplos de 6, acresce meio-dia por um excedente igual ou inferior a 3 e 1 dia por um excedente superior a 3, sendo que nunca poderão ser declarados mais do que 30 dias.

**Exemplo 1:** Um trabalhador com **contrato a tempo parcial** trabalhou cerca de 4 horas por dia durante 22 dias do mês, no total de 88 horas mensais. Fazendo cálculos de múltiplos de 6 verificamos que 88 horas correspondem a 14 x 6 + 4 Assim, serão declarados 15 dias.

**Exemplo 2:** Um trabalhador com **contrato intermitente** trabalhou 122 horas num mês. Fazendo cálculos de múltiplos de 6, verificamos que 122 correspondem a 20 x 6 + 2 Assim, serão declarados 20,5 (20+ meio-dia)

**Exemplo 3:** Um trabalhador com **contrato de muito curta duração** trabalhou 88 horas num mês. Fazendo cálculos de múltiplos de 6, verificamos que 88 correspondem a 14 x 6 + 4 Assim, serão declarados 15 dias.

**Exemplo 4:** Um trabalhador com **contrato de trabalho a tempo completo** esteve doente de 1 a 19 de junho, regressando ao trabalho dia 20 desse mês. Como teve 19 dias de doença, 30 – 19 = 11, declaram-se 11 dias de trabalho efetivamente prestado.

**- Período normal de trabalho a tempo completo do setor de atividade de 35 horas semanais ou inferior** *- Contratos de trabalho com duração de 35 horas semanais ou inferior.*

Os tempos de trabalho **são sempre declarados em dias** quer a atividade seja prestada a tempo parcial ou a tempo completo, de acordo com a tabela seguinte:

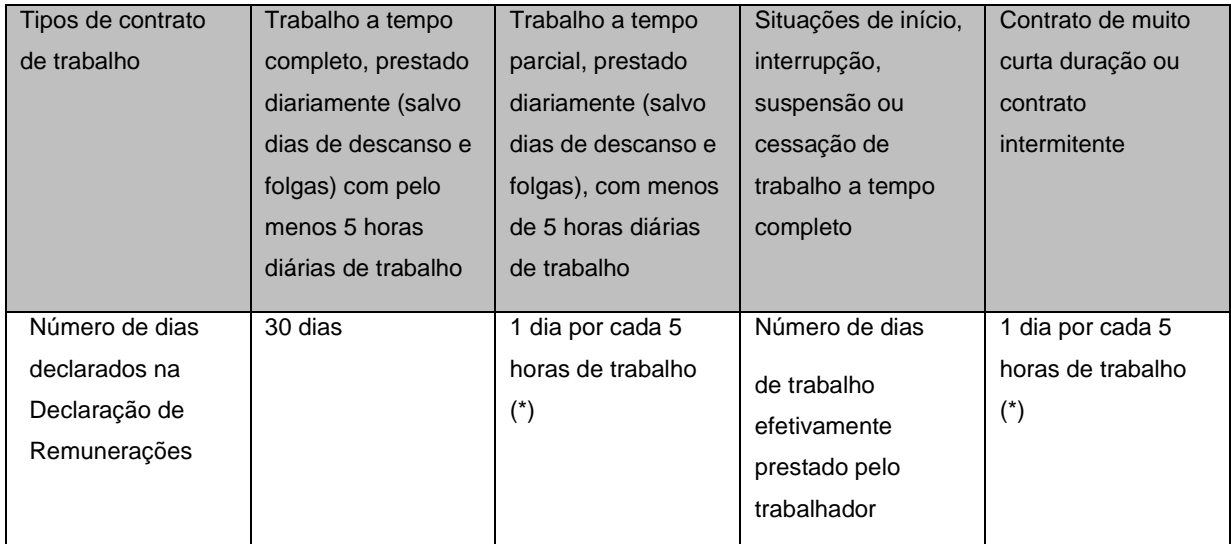

(\*) No caso de o número de horas ser excedente de múltiplos de 5, acresce meio-dia por um excedente igual ou inferior a 2,5 e 1 dia por um excedente superior a 2,5, sendo que nunca poderão ser declarados mais do que 30 dias.

**Exemplo 1:** Um trabalhador com **contrato a tempo parcial** trabalhou cerca de 4 horas por dia durante 22 dias do mês, no total de 88 horas mensais. Fazendo cálculos de múltiplos de 5, verificamos que 88 horas correspondem a 17 x 5 + 3. Assim, serão declarados 18 dias (17+1).

**Exemplo 2:** Um trabalhador com **contrato intermitente** trabalhou 122 horas num mês. Fazendo cálculos de múltiplos de 5, verificamos que 122 correspondem a 24 x 5 + 2. Assim, serão declarados 24,5 (24 + meio-dia).

**Exemplo 3:** Um trabalhador com **contrato de muito curta duração** trabalhou 88 horas num mês. Fazendo cálculos de múltiplos de 5, verificamos que 88 correspondem a 17 x 5 + 3. Assim, serão declarados 15 dias.

# <span id="page-10-0"></span>**C3 – Entrega de Declarações de Remunerações**

Quem pode entregar a Declaração de Remunerações? Quando deve entregar a Declaração de Remunerações? Como é entregue a Declaração de Remunerações? Como substituir um ficheiro de Declaração de Remunerações rejeitado? Como substituir Declarações de Remunerações rejeitadas por formulário?

### <span id="page-10-1"></span>**Quem pode entregar a Declaração de Remunerações?**

A Entidade Empregadora ou os seus Representantes legais, se existir um pedido de representação válido para efeitos de entrega de Declaração de Remunerações.

### <span id="page-10-2"></span>**Quando deve entregar a Declaração de Remunerações?**

Relativamente às remunerações do mês anterior, a Declaração de Remunerações deve ser enviada do dia 1 até ao dia 10 do mês seguinte. Sempre que o dia 10 seja feriado ou fim de semana o fim do prazo passará para o dia útil seguinte. As Declarações de Remunerações podem ser entregues em qualquer altura, estando o serviço disponível 24 horas por dia. Se enviar fora de prazo, está sujeito a penalizações.

#### <span id="page-11-0"></span>**Como é entregue a Declaração de Remunerações?**

A entrega da Declaração de Remunerações é feita pela Internet, através da Segurança Social Direta, desde que as Entidades Empregadoras se encontrem devidamente registadas.

### **Como substituir um ficheiro de Declaração de Remunerações rejeitado?**

Se o ficheiro tiver sido rejeitado e pretender substituí-lo (tem **5 dias** para o fazer), deverá seguir os seguintes passos:

- <span id="page-11-1"></span>1. Selecionar o separador **"Emprego"**.
- 2. Na opção **"Remunerações"**, selecionar **"Declaração Mensal de Remunerações"**.
- 3. Selecionar a opção **"Substituir ficheiro de Declaração de Remunerações rejeitado"**.
- 4. Clicar em **"Ações"**, consultar o **"Relatório de Erros"** e proceder às alterações.
- 5. Selecionar a opção **"Substituir"**.
- 6. Adicionar o respetivo ficheiro, arrastando-o para a área indicada ou selecionando-o (clicando em "Selecionar" e depois em "Abrir").
- 7. Clicar o botão **"Entregar"**.
- 8. Clicar em **"Ações"**.
- 9. Selecionar **"Extrato Declaração"**.

**Atenção:** Após o envio, aceda à sua área de mensagens na Segurança Social Direta para verificar se a validação do ficheiro foi aceite.

Posteriormente receberá uma mensagem a informar se o ficheiro foi aceite ou rejeitado.

### **Como substituir Declarações de Remunerações rejeitadas por formulário?**

Se a Declaração tiver sido rejeitada e pretender substituí-la (tem **5 dias** para o fazer), deverá seguir os seguintes passos:

- 1. Selecionar o separador **"Emprego"**.
- 2. Na opção **"Remunerações"**, selecionar **"Declaração Mensal de Remunerações"**.
- 3. Selecionar a opção **"Como substituir Declarações de Remunerações rejeitadas por formulário"**.
- 4. Clicar em **"Ações"**.
- 5. Selecionar a opção **"Substituir"**.

- Se pretender apagar um trabalhador, selecionar o respetivo NISS e clicar no botão "Apagar".

- 6. Clicar em **"Adicionar remuneração"**.
	- **a. Para incluir remunerações de trabalhadores vinculados à Entidade**

#### **Empregadora, mas que não constem na Declaração de Remunerações**

- Selecionar o(s) trabalhador(es)
- Clicar em **"Adicionar selecionado".**
- **- Verificar/Alterar** a informação registada.
- **-** Clicar em **"Registar"**

- Confirmar que pretende entregar as Declarações de Remunerações identificadas, colocando um **√** nessa opção.

- Clicar em **"Entregar"**.

- Quando surgir a mensagem "Ao submeter a Declaração de Remunerações não será possível efetuar qualquer alteração. Deseja continuar?", clique em **"OK"**.

# **b. Para incluir remunerações de trabalhadores que ainda não constem da lista de trabalhadores vinculados**

- Clicar em **"Adicionar remuneração"**.
- Clicar no botão **"Sim".**
- Preencher os dados do trabalhador.
- Clicar em **"Registar"**.

- Confirmar que pretende entregar as Declarações de Remunerações identificadas, colocando um **√** nessa opção.

- Clicar em **"Entregar"**.

- Quando surgir a mensagem "Ao submeter a Declaração de Remunerações não será possível efetuar qualquer alteração. Deseja continuar?", clicar em **"OK"**.

- Clicar em **"Ações"**, para consultar o **"Detalhe"** e o **"Extrato Declaração"**.

### <span id="page-12-0"></span>**C4 – Rejeição de ficheiros de Declarações de Remunerações**

Teve início em maio de 2016, o processo de rejeição de Declarações de Remunerações que apresentem erros no seu preenchimento, a decorrer em três fases.

#### **Fases da rejeição de Declarações de Remunerações com erros:**

# **1.ª FASE**

## **Desde 1 de maio de 2016**

Deixaram de ser aceites as Declarações que, ao serem submetidas, apresentem os seguintes erros:

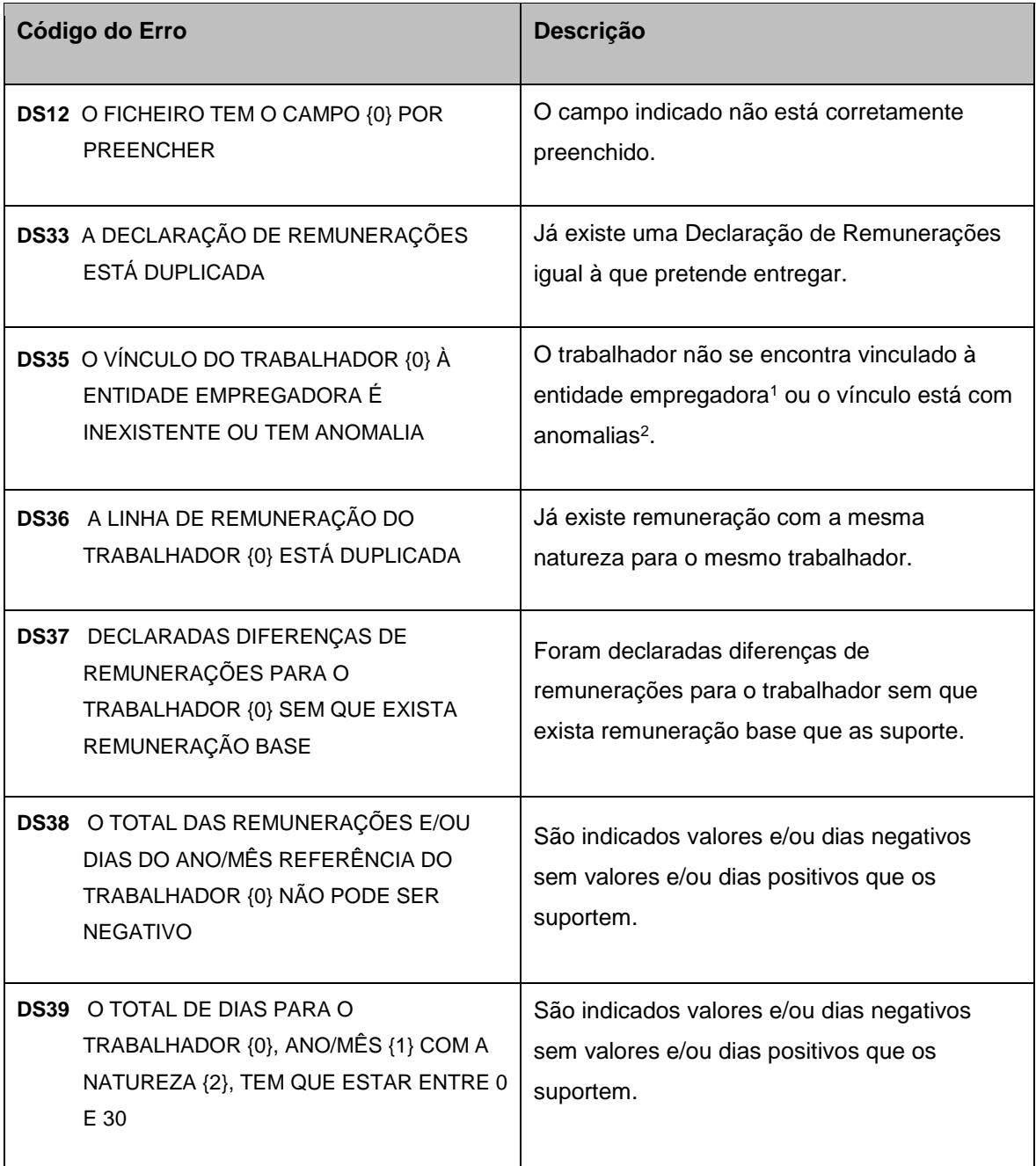

-

<sup>1</sup> Ou seja, a entidade empregadora não inscreveu previamente o trabalhador na segurança social ou está a declarar remunerações para períodos em que o vínculo do trabalhador se encontra cessado.

 $2$  Por não coincidir com a informação anteriormente reportada pela entidade empregadora à segurança social.

# **2.ª FASE**

# **Desde 1 de junho de 2016**

Deixaram de ser aceites as Declarações que, ao serem submetidas, apresentem os seguintes erros:

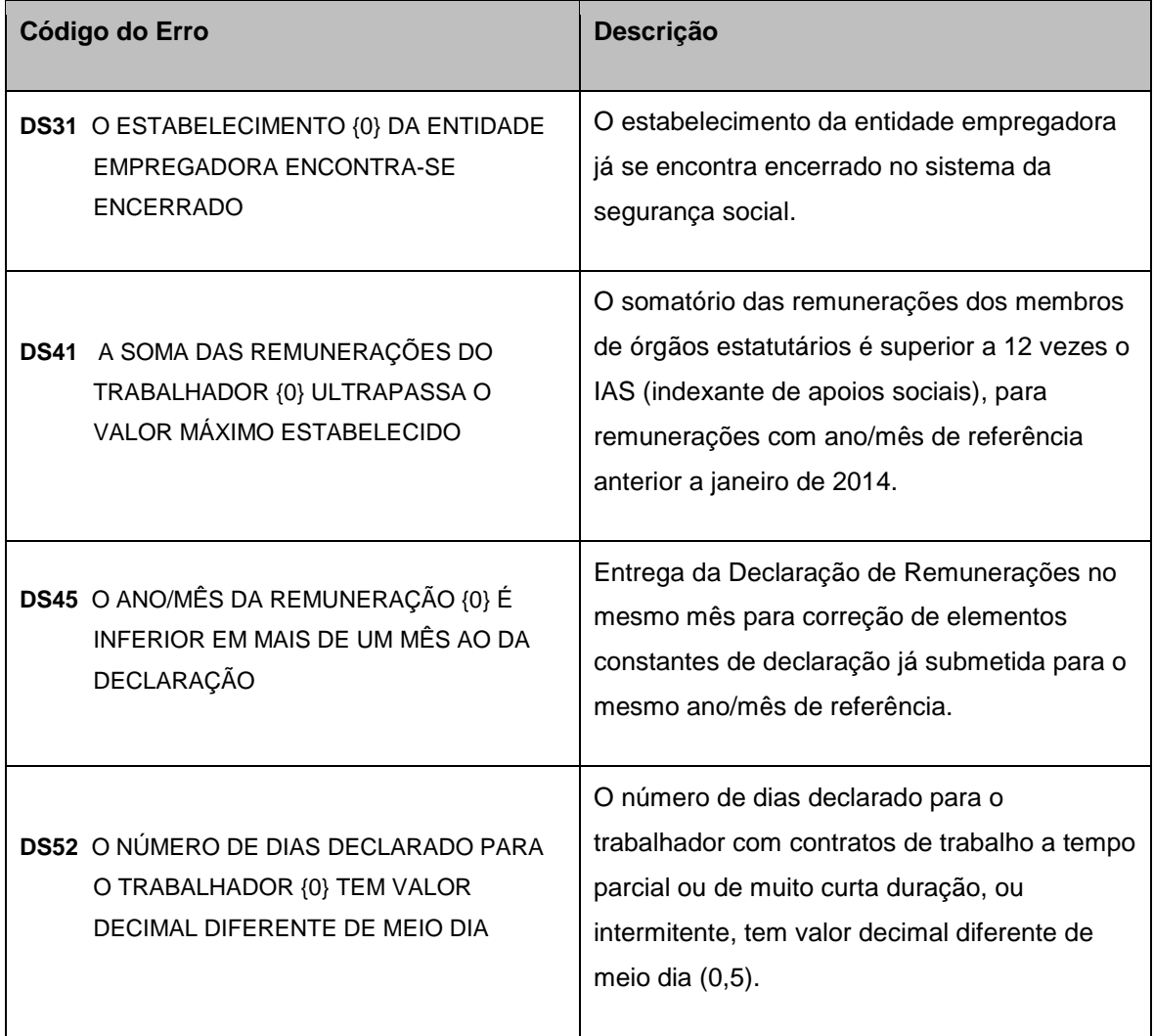

# **3.ª FASE**

# **Desde 1 de setembro de 2016**

Deixaram de ser aceites as Declarações que, ao serem submetidas, apresentem os seguintes erros:

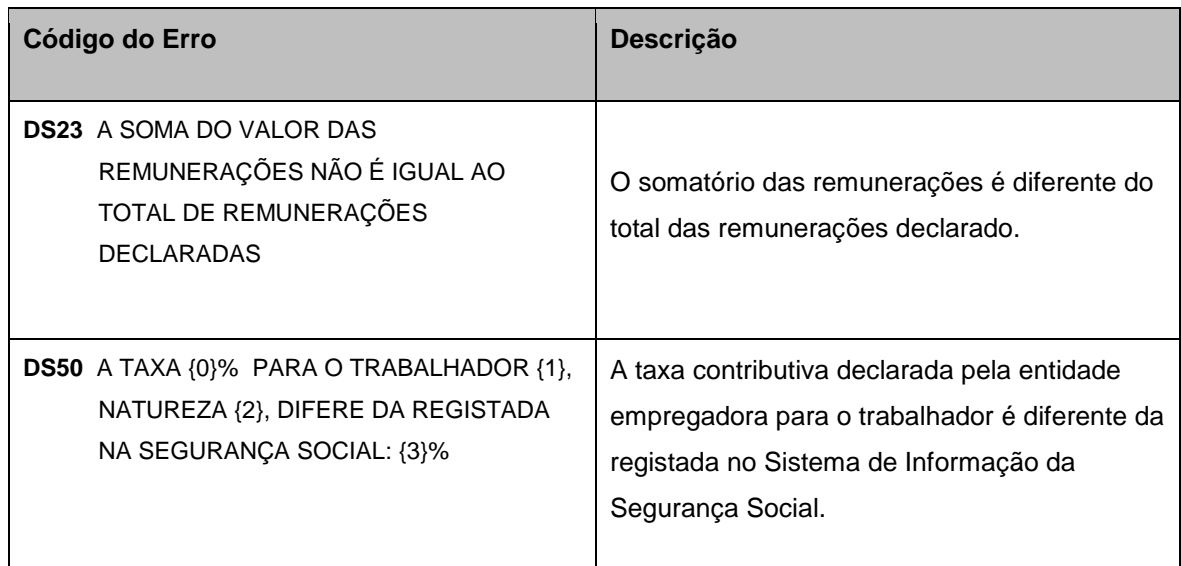

# **Desde 1 de novembro de 2016**

Deixaram de ser aceites as Declarações que, ao serem submetidas, apresentem o seguinte erro:

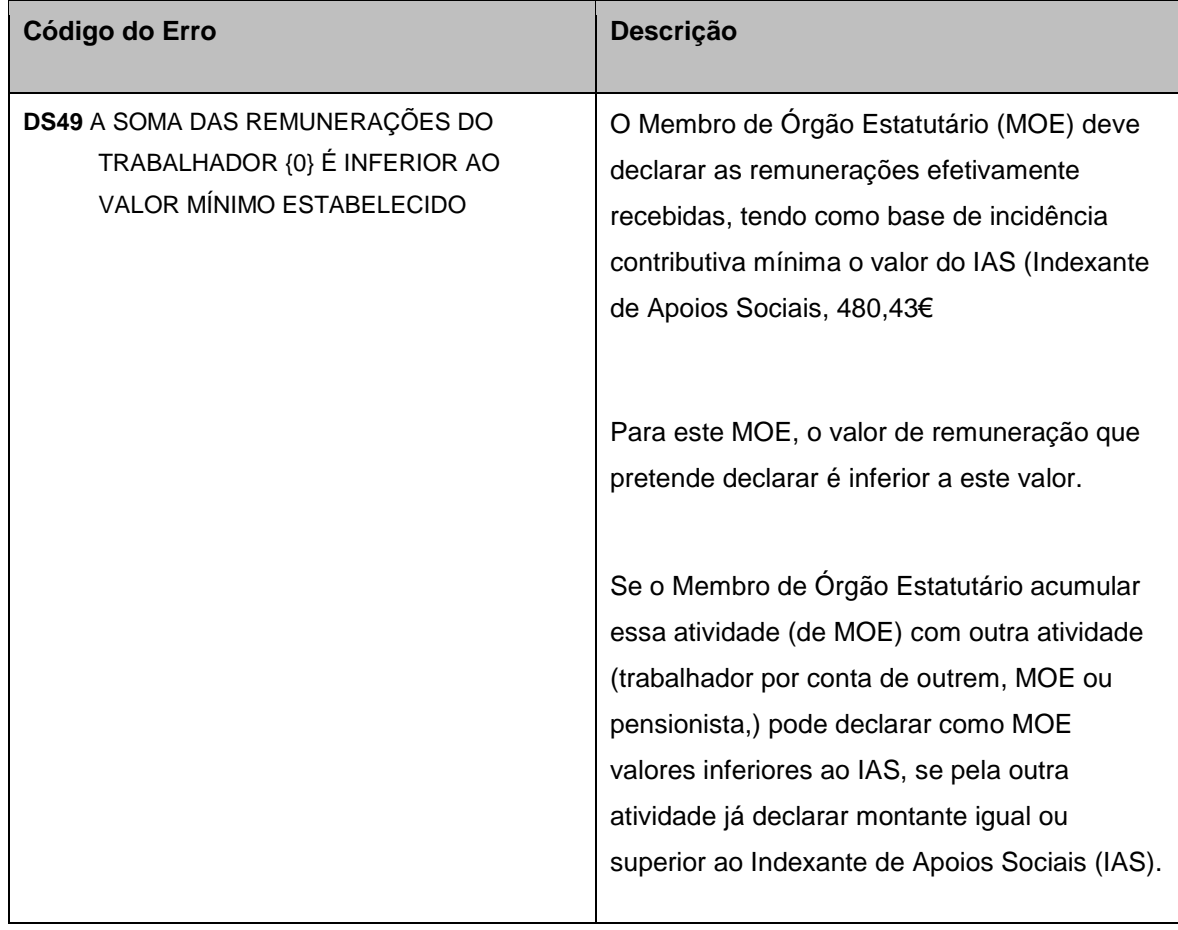

## **Desde 15 de junho de 2018**

Deixaram de ser aceites as Declarações que, ao serem submetidas, apresentem o seguinte erro:

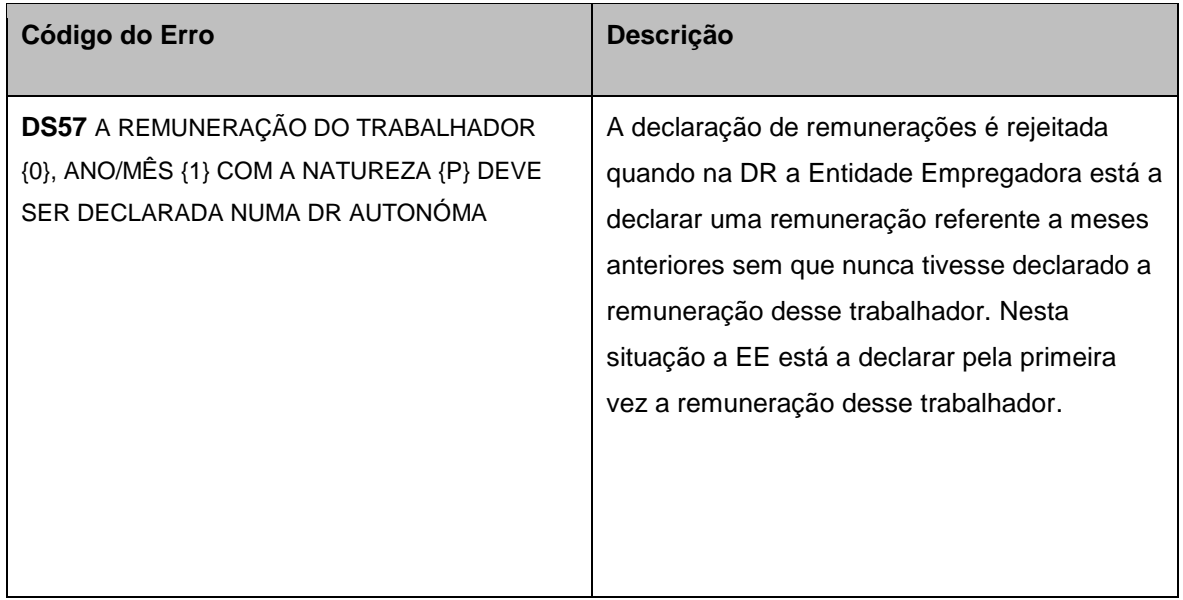

Para saber como corrigir os erros apresentados e submeter a respetiva Declaração de Remunerações, a Entidade Empregadora ou o seu Representante, deverá seguir as indicações dos passo-a-passo disponíveis no menu "Ajuda" da Segurança Social Direta. Poderá também consultar o *Passo a passo para a resolução de erros* , disponível em [www.seg-social.pt,](http://www.seg-social.pt/) no separador "Documentos e formulários", opção "Guias práticos."

### **Como corrigir o erro DS23**

- 1. Consulte o total das remunerações na declaração que pretende entregar.
- 2. Corrija a declaração indicando na última linha do ficheiro o valor correto.
- 3. Entregue novamente o ficheiro de declaração de remunerações.

#### **Passo a passo:**

- **1.** Verifique qual é a linha que apresenta o erro no Relatório de Erros.
- **2.** Consulte no ficheiro enviado as remunerações declaradas e a respetiva soma. Aceda a **Emprego/Declaração mensal de remunerações/Consultar ficheiros de declarações de remunerações.**
- **3.** Proceda à correção da soma das remunerações para o valor correto na última linha do ficheiro.
- **4.** Entregue novamente o ficheiro para retificar a situação. Aceda a **Emprego/Declaração mensal de remunerações/Entregar ficheiro declaração de remunerações.**

## **Como corrigir o erro DS50**

- 1. Consulte na Segurança Social Direta qual a taxa registada para o trabalhador.
- 2. Consulte a Declaração de Remunerações enviada e verifique a taxa que declarou para o trabalhador identificado no relatório de erros. Essa taxa tem de ser igual à que consta na Segurança Social.
- 3. Corrija a declaração de remunerações de modo a declarar as remunerações deste trabalhador à taxa correta, ou seja, a que está registada na Segurança Social.
- 4. Substitua a declaração de remunerações rejeitada.

# **Passo a passo:**

- **1.** Verifique qual é a linha que apresenta o erro no Relatório de Erros.
- **2.** Consulte a taxa do trabalhador registada na Segurança Social. Aceda a **Emprego/Admissão e cessação de trabalhadores/Consultar trabalhadores.** Verifique a taxa contributiva em vigor no ano/mês referência, disponível em Períodos e taxas.
- **5.** Verifique a declaração de remunerações enviada e confirme que a taxa que declarou para o trabalhador não coincide com a taxa em vigor no período em causa. Aceda a **Emprego/Declaração mensal de remunerações/Consultar ficheiros de declarações de remunerações**.
- **6.** Corrija o ficheiro de modo a declarar as remunerações do trabalhador identificado no relatório de erros à taxa correta, ou seja, a que está registada na Segurança Social.
- **7.** Substitua o ficheiro que se encontra rejeitado. Aceda a **Emprego/Declaração mensal de remunerações/Substituir ficheiro de declarações de remunerações rejeitado**
- **8.** Clique em **Ações**, depois em **Substituir.**

### **Nota:**

Caso a situação real não corresponda à informação existente no sistema de informação da Segurança Social, por ter trabalhadores em situação específica, deverá enviar um pedido de resolução/retificação, anexando um documento digitalizado que comprove essa situação, para ISS-Empregadores-Distrito@seg-social.pt. No endereço de correio eletrónico indicado, substitua "Distrito" de acordo com a localização geográfica da sede da entidade empregadora (exemplo: ISS-Empregadores-Aveiro@seg-social.pt, se a sede da entidade for em Aveiro). Se a mensagem de erro DS50 resultar do facto de um trabalhador ter passado à situação de pensionista em atividade, consulte as "Perguntas Frequentes", neste Guia Prático.

## **Como nos pode contactar:**

O Instituto da Segurança Social tem em funcionamento uma linha de atendimento telefónico de âmbito nacional para apoio às Entidades Empregadoras, que poderão contactar através do número 210 545 400 | 300 502 502, nos dias úteis das 9h00 às 18h00.

#### <span id="page-19-0"></span>**C5 – Como consultar Declaração de Remunerações entregue?**

Como consultar uma Declaração de Remunerações?

Como consultar ficheiros de Declarações de Remunerações?

#### **Como consultar uma Declaração de Remunerações:**

- 1. Entrar na Segurança Social Direta, inserindo NISS e palavra-chave.
- 2. Selecionar o separador **"Emprego"**.
- 3. Na opção **"Remunerações"**, selecionar **"Declaração Mensal de Remunerações"**.
- 4. Selecionar a opção **"Consultar Declarações de Remunerações".**
- 5. Selecionar em nome de quem pretende atuar "Atuar em nome próprio" ou selecionar a Entidade/Cidadão a representar.
- 6. Preencher os critérios de pesquisa (é possível optar pela consulta das Declarações de Remunerações de todos os trabalhadores ou apenas de um trabalhador). No campo "Declarações de Remunerações " é possível optar por: "Original" (declarações enviadas pela Entidade Empregadora para a Segurança Social) e "Processada" (declarações já validadas pela Segurança Social).
- 7. Clicar em **"Pesquisar".**
- 8. Após surgirem as Declarações de Remunerações que pretende consultar, clicar em **"Ações".**
- 9. Selecionar **"Detalhe", "Remunerações"** ou **"Extrato Declaração",** conforme o que queria visualizar.

**Nota:** Caso pretenda, poderá imprimir um extrato de remunerações em formato pdf. Para tal, deve seguir os passos indicados para consultar Declarações de Remunerações e, após Selecionar **"Extrato Declaração"**, deve escolher se deseja abrir ou guardar o respetivo ficheiro no seu computador. De seguida, pode imprimir o ficheiro gerado da forma habitual.

#### **Como consultar ficheiros de Declarações de Remunerações:**

- 1. Entrar na Segurança Social Direta, inserindo NISS e palavra-chave.
- 2. Selecionar o separador **"Emprego"**.
- 3. Na opção **"Remunerações"**, selecionar **"Declaração Mensal de Remunerações"**.
- 4. Selecionar a opção **"Consultar ficheiros de Declarações de Remunerações".**
- 5. Preencher os critérios de pesquisa e clicar em **"Pesquisar"**.
- 6. Após surgirem as Declarações de Remunerações que pretende consultar, clicar em **"Ações" -** Em "Extrato Declaração", encontra um resumo da entrega do ficheiro de remunerações em suporte digital; na opção "Ver Ficheiro", encontra o ficheiro que foi entregue.

# <span id="page-21-0"></span>**C6 – Códigos de natureza da remuneração**

# <span id="page-21-1"></span>**Código de remunerações a utilizar de acordo com o Despacho N.º 2**-**I/SESS/2011**

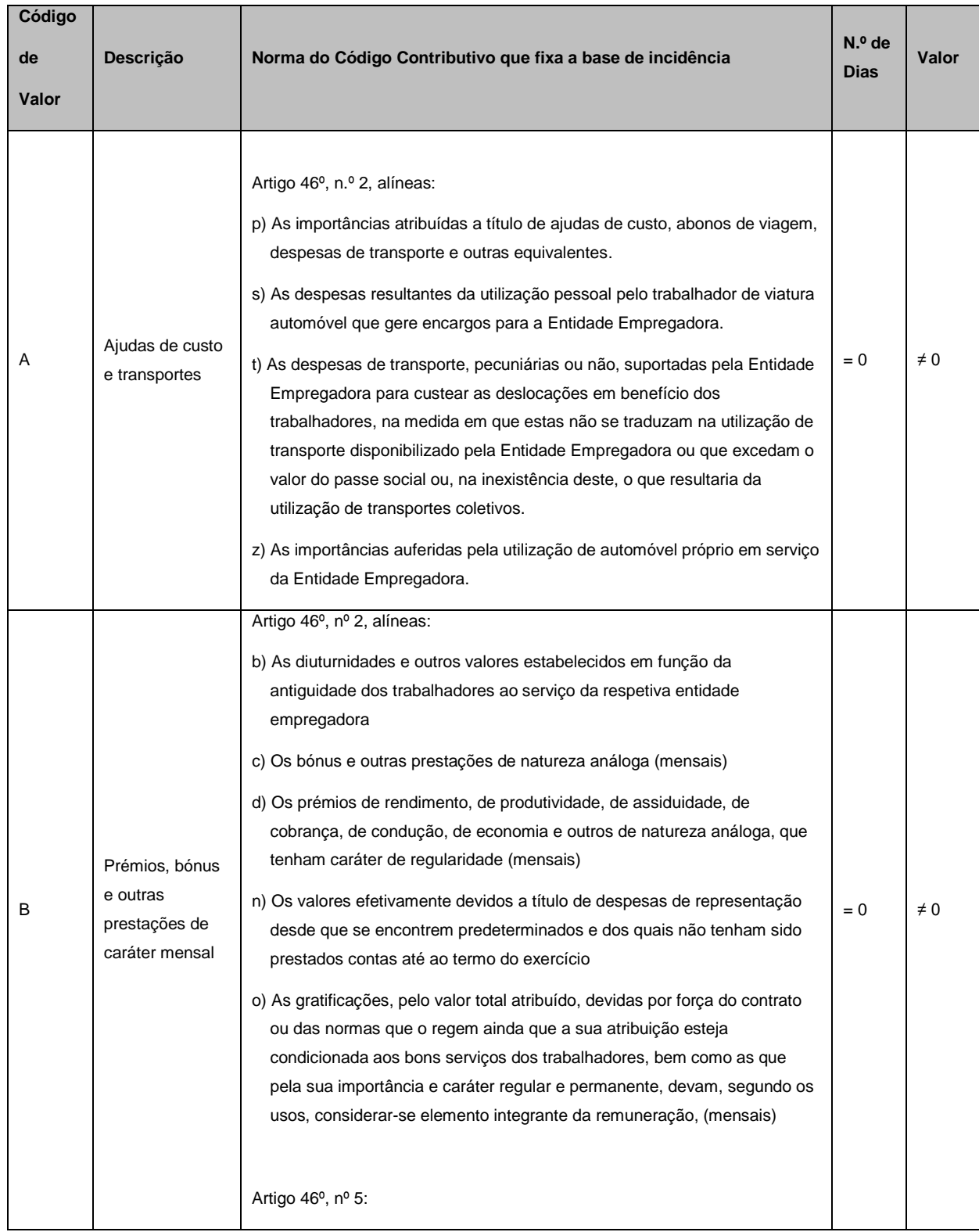

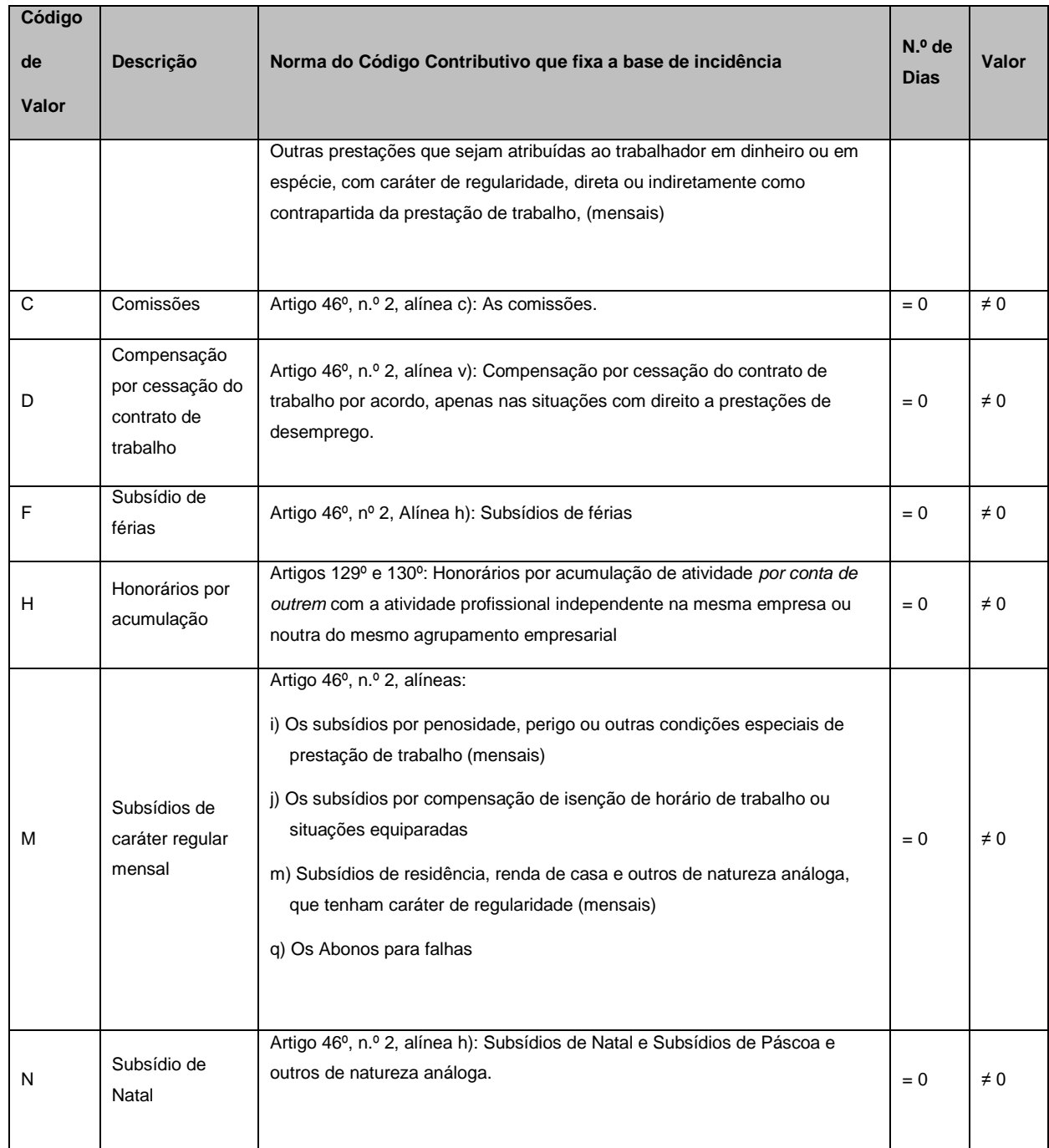

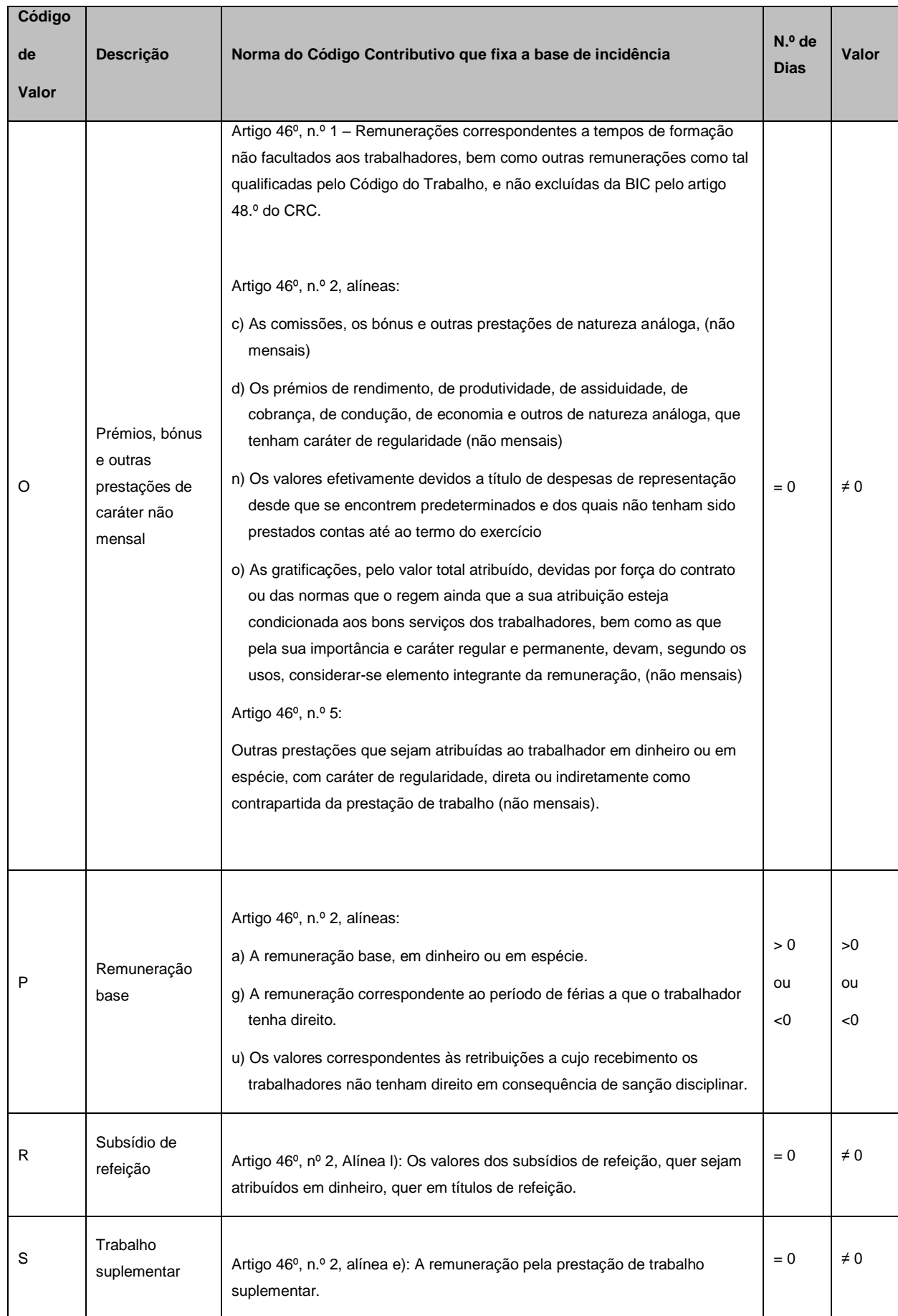

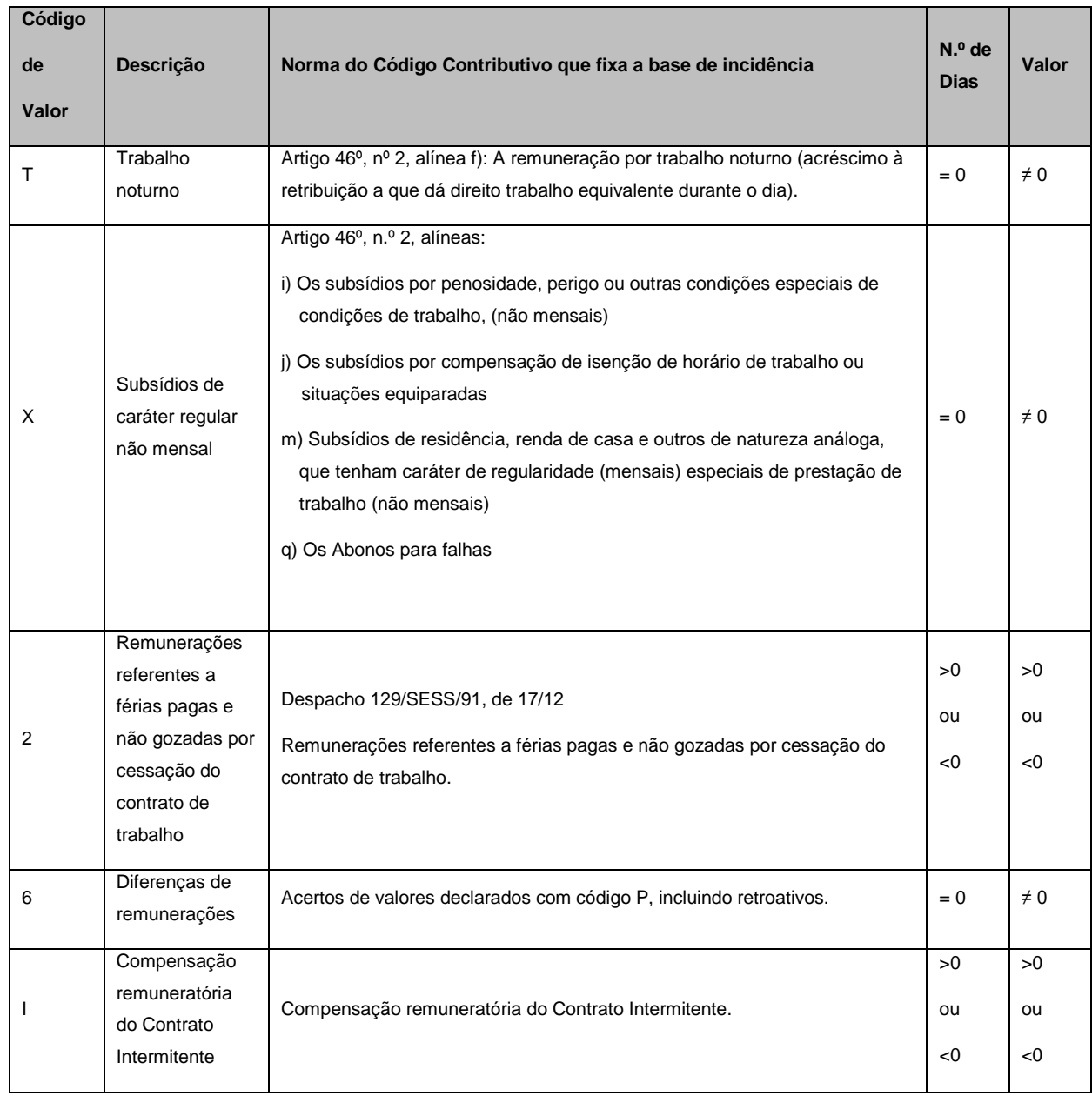

#### <span id="page-25-0"></span>**C7 – Aplicações e requisitos técnicos**

#### <span id="page-25-1"></span>**Caraterísticas Técnicas do Ficheiro**

Para elaborar um ficheiro estruturalmente correto, deverá consultar as publicações, disponíveis em [http://www.seg-social.pt/declaracao-mensal-de-remuneracoes,](http://www.seg-social.pt/declaracao-mensal-de-remuneracoes) na opção "Publicações" ▶ Ver [todos.](http://www.seg-social.pt/publicacoes?bundleId=2466421)

#### <span id="page-25-2"></span>**Aplicação de Gestão de Ficheiros de Declaração de Remunerações**

Se possui uma versão anterior da Aplicação de Gestão de Ficheiros DRI, recomenda-se desinstalação da mesma, antes de proceder à instalação da nova versão.

Para as Entidades que utilizam a Aplicação de Gestão de ficheiros de Declaração de Remunerações para gerar o ficheiro, recomenda-se a criação de um arquivo de dados, antes de proceder à desinstalação da anterior versão, o qual poderá ser efetuado através da opção Ferramentas → Criar Arquivo de Dados.

Para proceder à sua importação na nova versão da aplicação, deverá aceder à opção Ferramentas → Recuperar Arquivo de Dados.

Esta versão necessita da *Java Virtual Machine* (versão 1.5.0 ou superior) que terá de ser previamente instalada, uma vez que não está incluída nos novos executáveis de instalação.

Pode obter este *software* em http://www.java.com/pt\_BR/download/manual.jsp, onde deverá selecionar o sistema operativo que possui (no caso do Windows escolher a instalação off-line).

**Versão da Aplicação Gestão de ficheiros de Declaração de Remunerações,** compatível com o sistema operativo *Windows*.

▪ Aplicação de Gestão de ficheiros de Declaração de Remunerações - Versão 4.1.6.5 - *Windows*

**Versão da Aplicação Gestão de ficheiros de Declaração de Remunerações,** compatível com os sistemas operativo *Linux*

▪ [Aplicação de Gestão de ficheiros Declaração de Remunerações](http://www.seg-social.pt/c/document_library/get_file?uuid=c890583c-07ac-4623-a819-4b33cab6b1df&groupId=10152) Versão 4.1.6.5 – Linux

# <span id="page-27-0"></span>**D1 – Legislação aplicável**

No menu **Documentos e Formulários**, selecionar **Legislação** e no campo pesquisa inserir o **número/ano** do diploma.

# **[A Lei n.º 66 –](https://diariodarepublica.pt/dr/detalhe/lei/66-b-2012-632448) B/ 2012, de 31 de dezembro, que aprovou o Orçamento do Estado para o ano 2013**

Alterou o artigo n.º 119.º do Código do IRS, determinando que as entidades empregadoras estão obrigadas a entregar mensalmente uma **Declaração Mensal de Remunerações (DMR)** – Autoridade Tributária e as respetivas instruções de preenchimento, aprovada pela Portaria n.º 6/2013, de 10 de janeiro, referente aos rendimentos e respetivas retenções de imposto, de contribuições obrigatórias para regimes de proteção social e subsistemas legais de saúde, bem como de quotizações sindicais relativas ao mês anterior.

### **[Lei n.º 66-B/2012, de 31 de dezembro](https://diariodarepublica.pt/dr/detalhe/lei/66-b-2012-632448)**

Aprova o Orçamento do Estado para 2013 e procede à alteração do Código dos Regimes Contributivos do Sistema Previdencial de Segurança Social.

### **[Lei n.º 20/2012, de 14 de maio](https://www.pgdlisboa.pt/leis/lei_mostra_articulado.php?nid=1710&tabela=leis&ficha=1&pagina=1&so_miolo=S)**

Procede à primeira alteração à Lei n.º 64-B/2011, de 30 de dezembro – Orçamento de Estado para 2012).

### **[Decreto Regulamentar n.º 50/2012, de 25 de setembro](https://diariodarepublica.pt/dr/detalhe/decreto-regulamentar/50-2012-175522)**

Procede à segunda alteração ao Decreto Regulamentar n.º 1-A/2011, de 3 de janeiro.

### **[Lei n.º 64-B/2011, de 30 de dezembro](https://diariodarepublica.pt/dr/detalhe/lei/64-b-2011-243769)**

Orçamento do Estado para 2012.

### **Despacho N.º 2-I/SESS/2011**

Aprova a tabela dos códigos de remuneração necessários ao preenchimento da declaração de remunerações**.**

# **[Decreto Regulamentar n.º 1-A/2011, de 3 de janeiro](https://files.dre.pt/1s/2011/01/00101/0000400016.pdf)**

Regulamentação do Código dos Regimes Contributivos do Sistema Previdencial de Segurança Social.

## **Lei n.º 55 – [A/2010, de 31 de dezembro](https://diariodarepublica.pt/dr/detalhe/lei/55-a-2010-344942)**

Orçamento do Estado para 2011.

# **[Decreto-lei n.º 137/2010, de 28 de dezembro](https://www.pgdlisboa.pt/leis/lei_mostra_articulado.php?nid=1747&tabela=leis&so_miolo=)**

Aprova um conjunto de medidas adicionais de redução de despesa com vista à consolidação orçamental prevista no Programa de estabilidade e Crescimento (PEC) para 2010-2013.

# **[Lei n.º 110/2009, de 16 de setembro](https://diariodarepublica.pt/dr/detalhe/lei/110-2009-490249)**

Código dos Regimes contributivos do sistema Previdencial de Segurança Social.

# **[Portaria n.º 311/2005, de 23 de março](https://diariodarepublica.pt/dr/detalhe/portaria/311-2005-579532)**

Altera a Portaria n.º 1039/2001 de 27 de agosto, que estabelece normas relativas ao envio por correio eletrónico da declaração de remunerações que os contribuintes estão obrigados a entregar nos serviços competentes do sistema de Segurança Social.

### **[Portaria n.º 1039/2001, de 27 de agosto](https://diariodarepublica.pt/dr/detalhe/portaria/1039-2001-517195)**

Estabelece normas relativas ao envio por correio eletrónico da declaração de remunerações que os contribuintes estão obrigados a entregar nos serviços competentes do sistema de Segurança Social.

### **[Decreto-Lei n.º 106/2001, de 6 de abril](https://diariodarepublica.pt/dr/detalhe/lei/106-2001-632067?_ts=1692316800034)**

Institui a obrigatoriedade de as entidades empregadoras que tenham número igual ou superior a 10 trabalhadores ao seu serviço procederem à declaração das remunerações dos mesmos em suporte digital ou através de Internet nos serviços do sistema de Segurança Social.

#### **D2 – Glossário**

#### *Taxa contributiva*

São os descontos que a entidade patronal tem de entregar à Segurança Social, que já incluem os descontos feitos pelo trabalhador e pela entidade patronal.

#### *Declaração de remunerações*

Documento entregue pela entidade patronal à segurança social, onde constam todas as quantias pagas ao trabalhador que são objeto de descontos e respetivas taxas contributivas aplicadas.

#### *Entidade auto representada*

As entidades empregadoras que se representam a si próprias perante a Segurança Social e que não representam mais nenhuma entidade, isto é, são elas que enviam as próprias DR's e procedem à sua consulta, desde que tenham a palavra-chave.

#### *Mandatário e/ou procuradores de contribuintes*

Mandatário e/ou procuradores (para a Segurança Social têm o mesmo significado) de contribuintes podem ser, a título de exemplo, os gabinetes de contabilidade que representam as entidades empregadoras, os quais após o seu registo em DRI podem registar os seus clientes (as entidades empregadoras), de forma a enviar e consultar as DR's, isto é, têm permissão para enviar declarações de remunerações e proceder à consulta das mesmas, com a sua própria – chave.

#### *Entidade representada*

São as entidades empregadoras que são representadas pelos mandatários /ou procuradores. Estas entidades empregadoras estão apenas inscritas no DRI, não podem enviar as declarações de remunerações, porque quem envia são os mandatários. A entidade representada só pode obter acesso para consulta das declarações de remunerações.

#### **Perguntas Frequentes**

**1. Como inserir na Declaração de Remunerações os trabalhadores em acumulação de trabalho dependente com actividade profissional independente na mesma Entidade Empregadora (TCO ou MOE que acumula atividade de TI na mesma Entidade Empregadora)?**

**R.** Os rendimentos dos trabalhadores que acumulem atividade como TCO e TI na mesma entidade empregadora devem constar na mesma declaração de remunerações, sendo uns respeitantes a remuneração e outros a honorários. Os honorários devem ser declarados com o **código H**, e o valor da remuneração como trabalhador por conta de outrem com o **código P**.

# **2. Como declarar os honorários no caso de o trabalhador acumular trabalho dependente com actividade profissional independente para empresa do mesmo grupo empresarial?**

**R.** Se o trabalhador exercer a actividade profissional independente para empresa do mesmo agrupamento empresarial, esta terá de preencher uma Declaração de Remunerações Autónoma referente ao montante ilíquido dos honorários devidos pelo seu exercício, declarando esse montante com o **código H**. Neste caso, a empresa onde o trabalhador exerce a actividade por conta de outrem apenas declara na Declaração de Remunerações com o **código P** o valor da remuneração que constitui base de incidência contributiva como trabalhador por conta de outrem.